# ПРОЦЕДУРА ПОИСКА ПАТЕНТНОЙ ИНФОРМАЦИИ В БАЗАХ ДАННЫХ ПАТЕНТНОГО ВЕДОМСТВА РОССИИ

• Работа с базами данных патентного ведомства России (БД ФИПС) позволяет найти рефераты российских изобретений, формулы полезных моделей и формулы заявок на изобретения с 1994 года и по настоящее время, а также просмотреть патентные документы РФ и СССР в полном объеме, начиная с 1921 года (при наличии номера изобретения или полезной модели).

## Алгоритм поиска патентных изобретений

- Шаг 1 открыть официальный сайт Патентного ведомства России www1.fips.ru.
- Шаг 2 на главной странице сайта «кликнуть» «Информационные ресурсы»

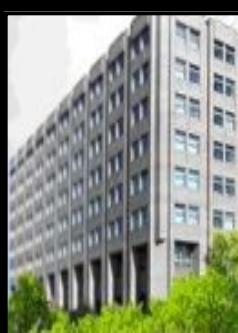

**1 О:\ЭИС МЕТОДИЧКА...** 

Мой компьютер

yck

### Главные новости

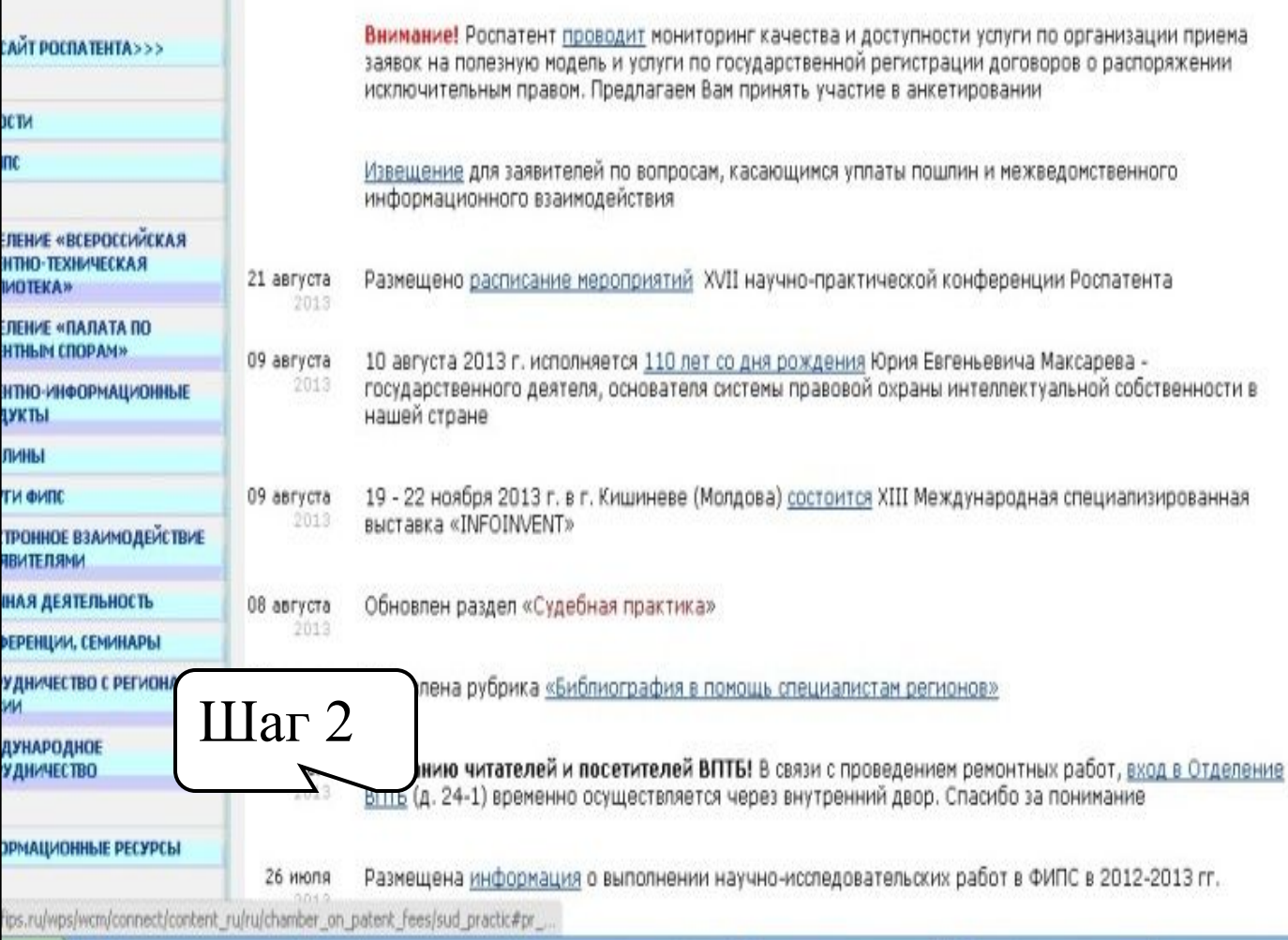

<sup>1</sup> Черновик (W2007).d...

**ФИПС - Федерально...** 

C Corel PHOTO-PAINT

Поиск Карта сайта Контакты Ссылки English

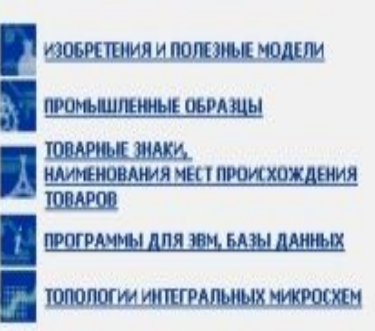

#### Документов в БД на 22.08.2013

Л Л

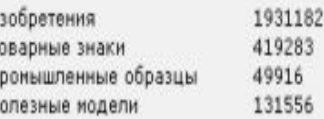

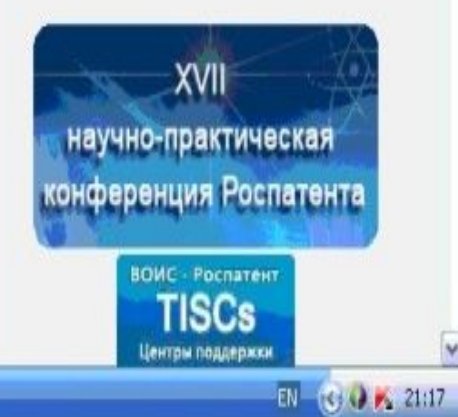

v

### Шаг 3 - «кликнуть» «Информационно-поисковая система»

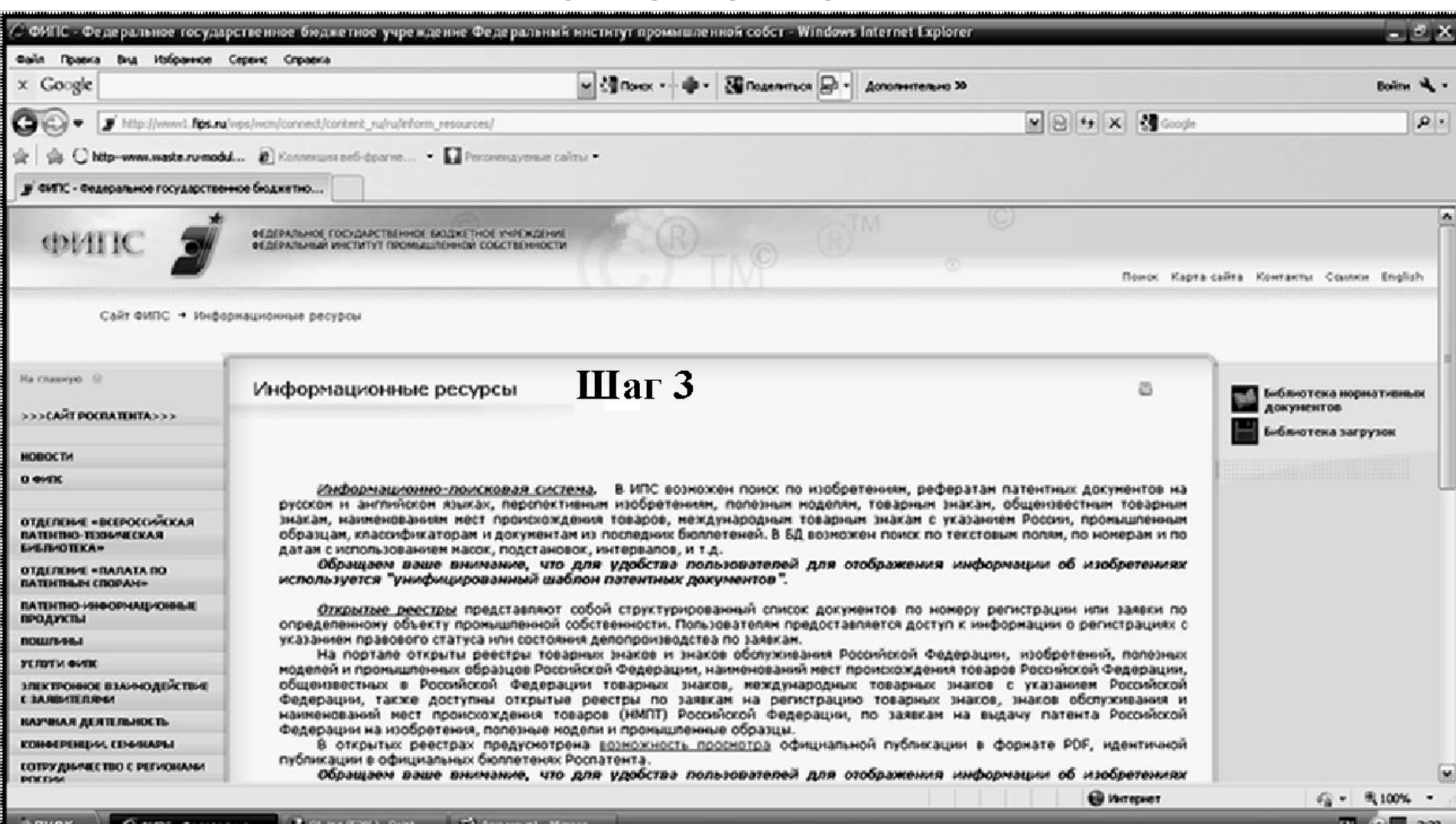

## Шаг 4 – ввести логин и пароль «quest» в указанные на рисунке 3 поля.

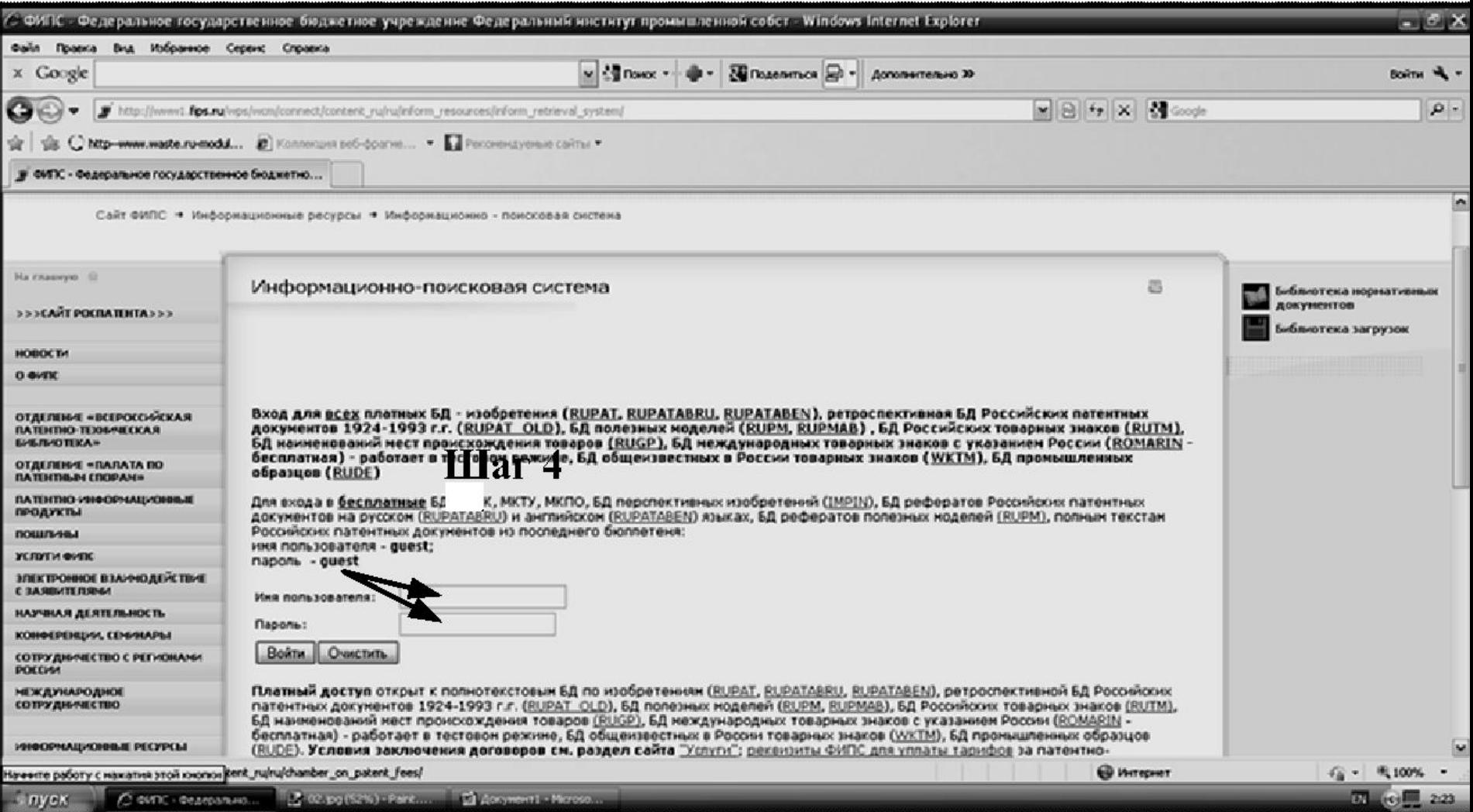

# Шаг 5 - «кликнуть» «Войти»

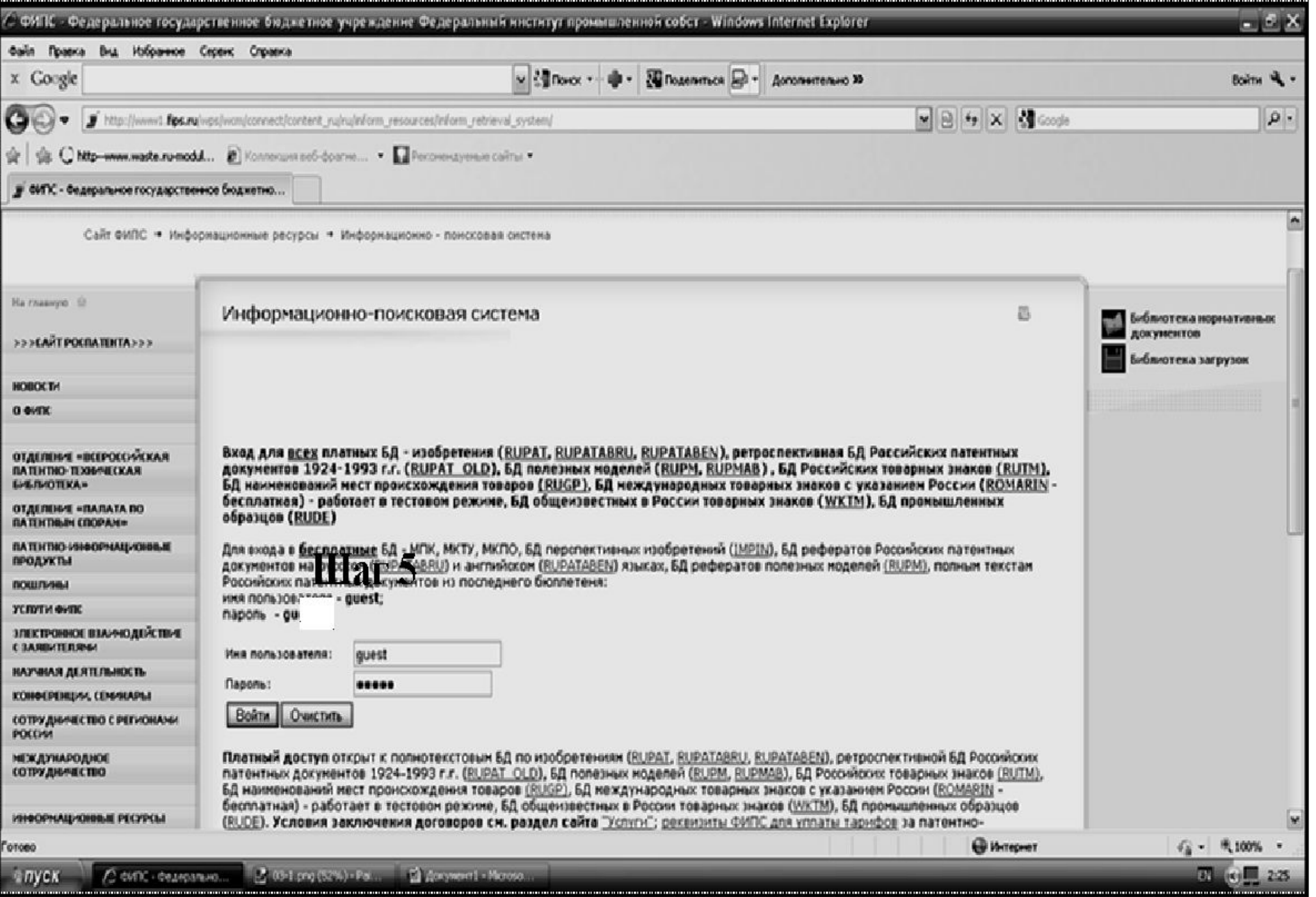

# Шаг 6 – «кликнуть» «Патентные документы РФ

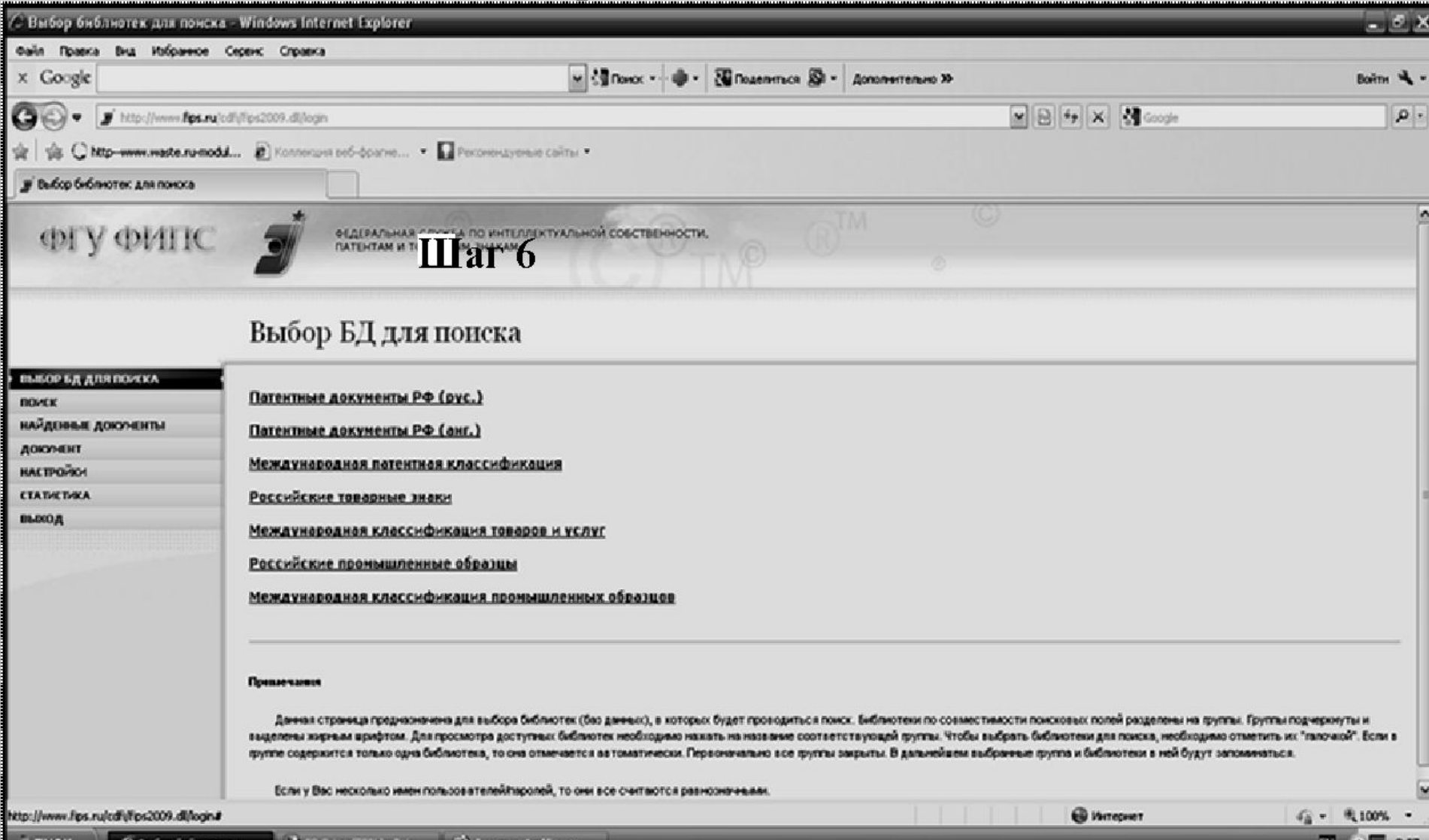

Шаг 7 – отметить «кликами» базы данных, в которых будет осуществляться поиск

• Шаг 8 – «кликнуть» «Поиск»

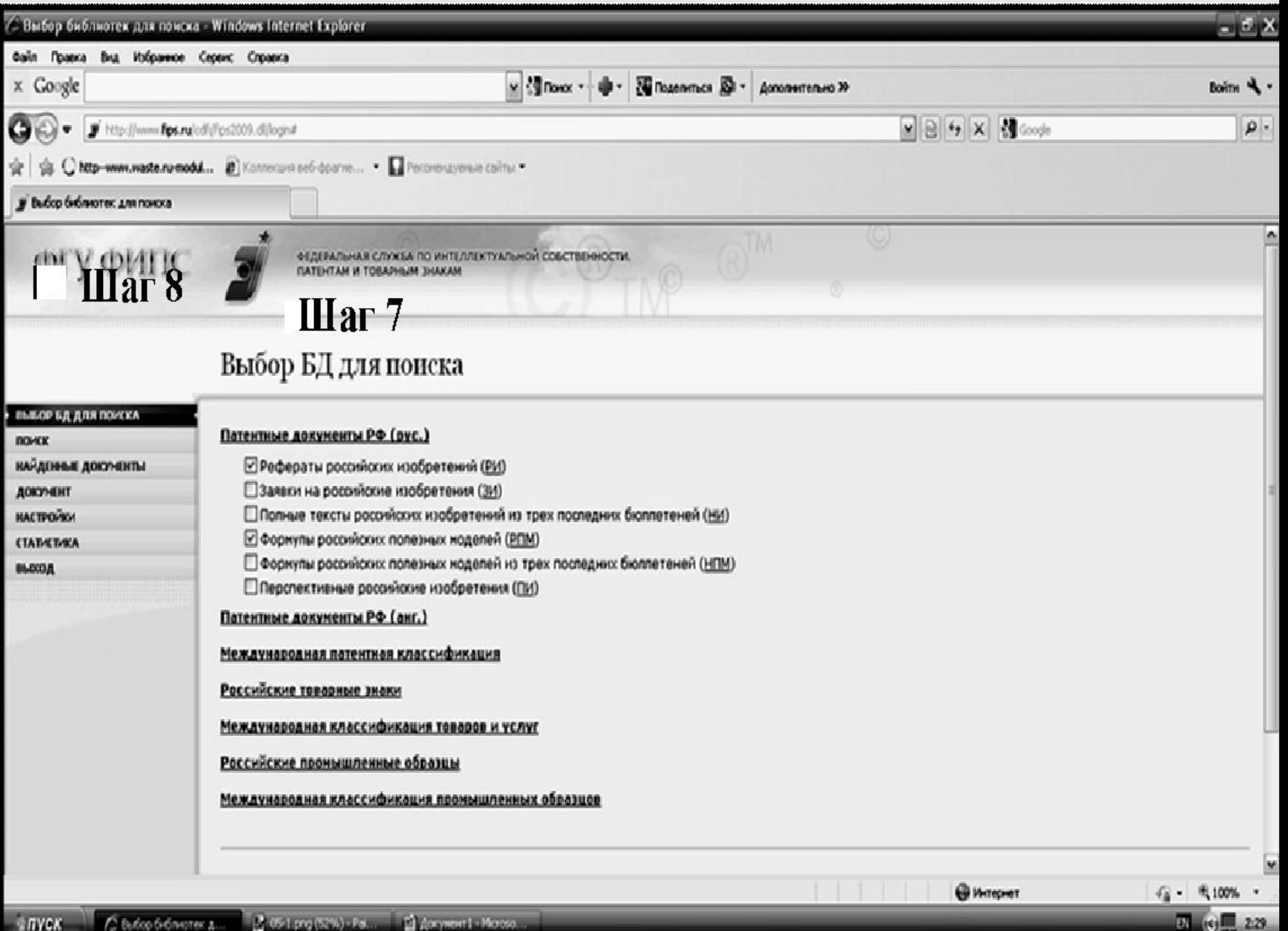

### Шаг 9 – ввести поисковый

# • Шаг 10 – «кликнутв» «Поиск»

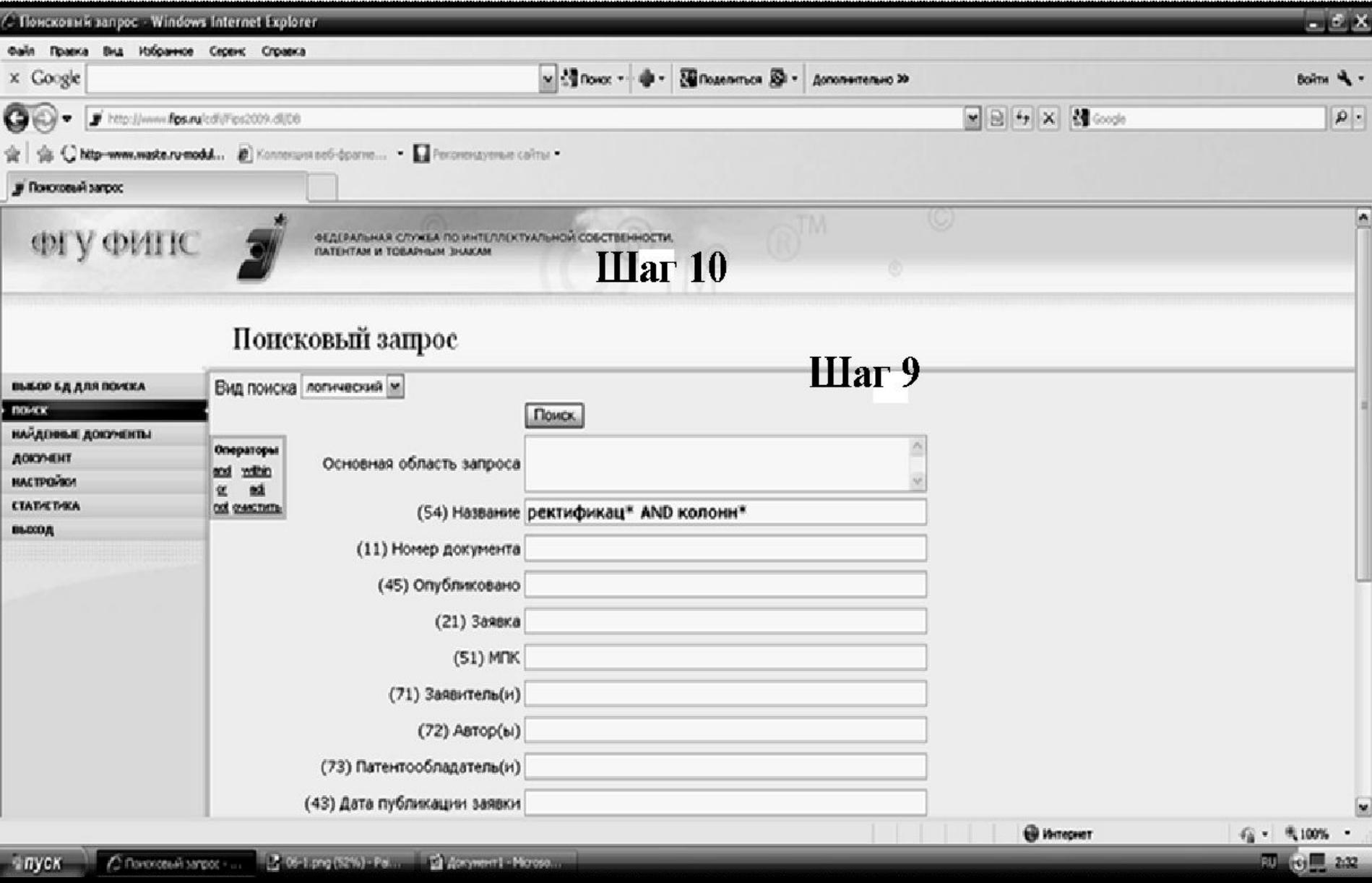

# Шаг 11 поиска патентной информации в БД ФИПС

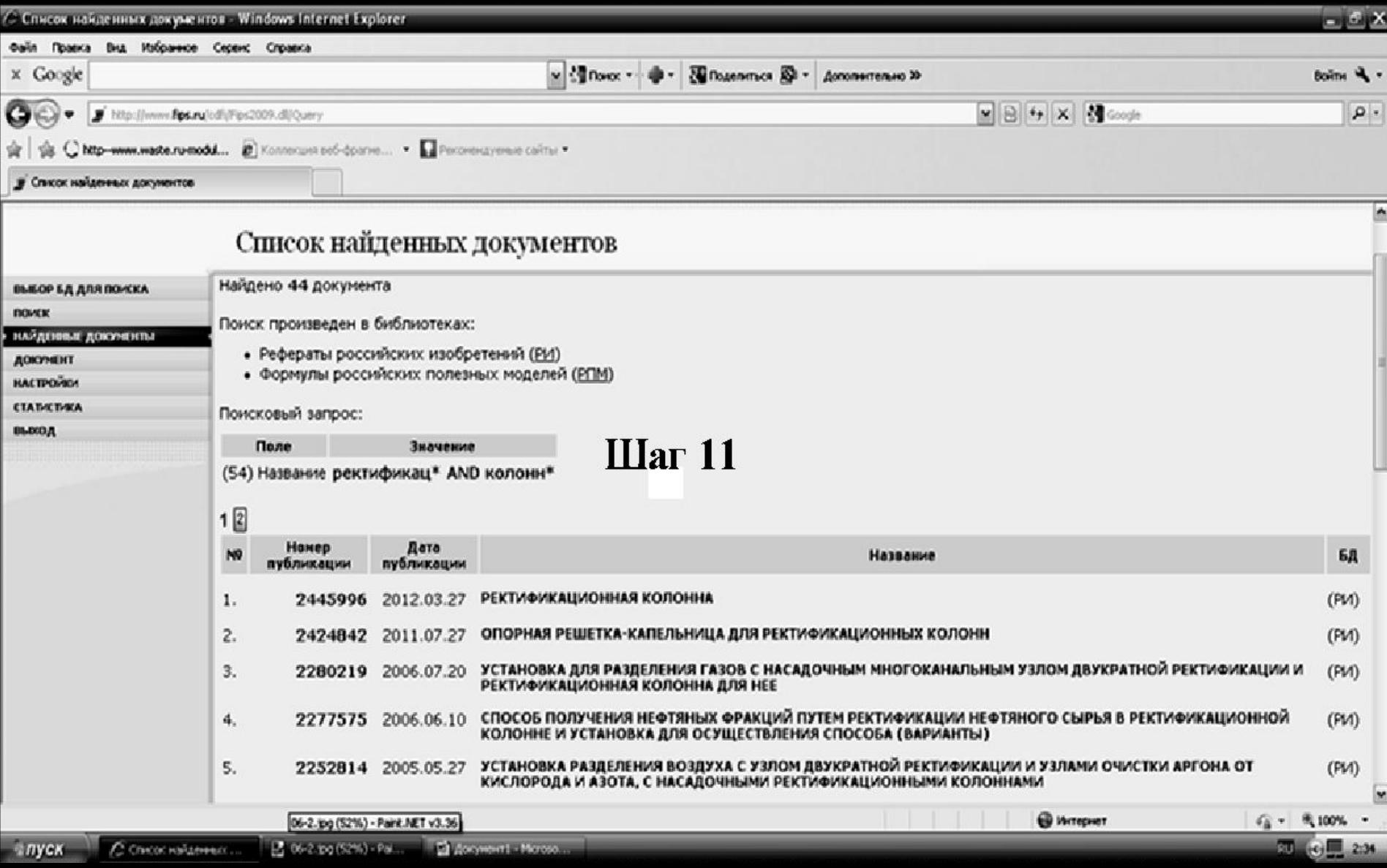

# Шаги 12 и 13 поиска патентной информации в БД ФИПС

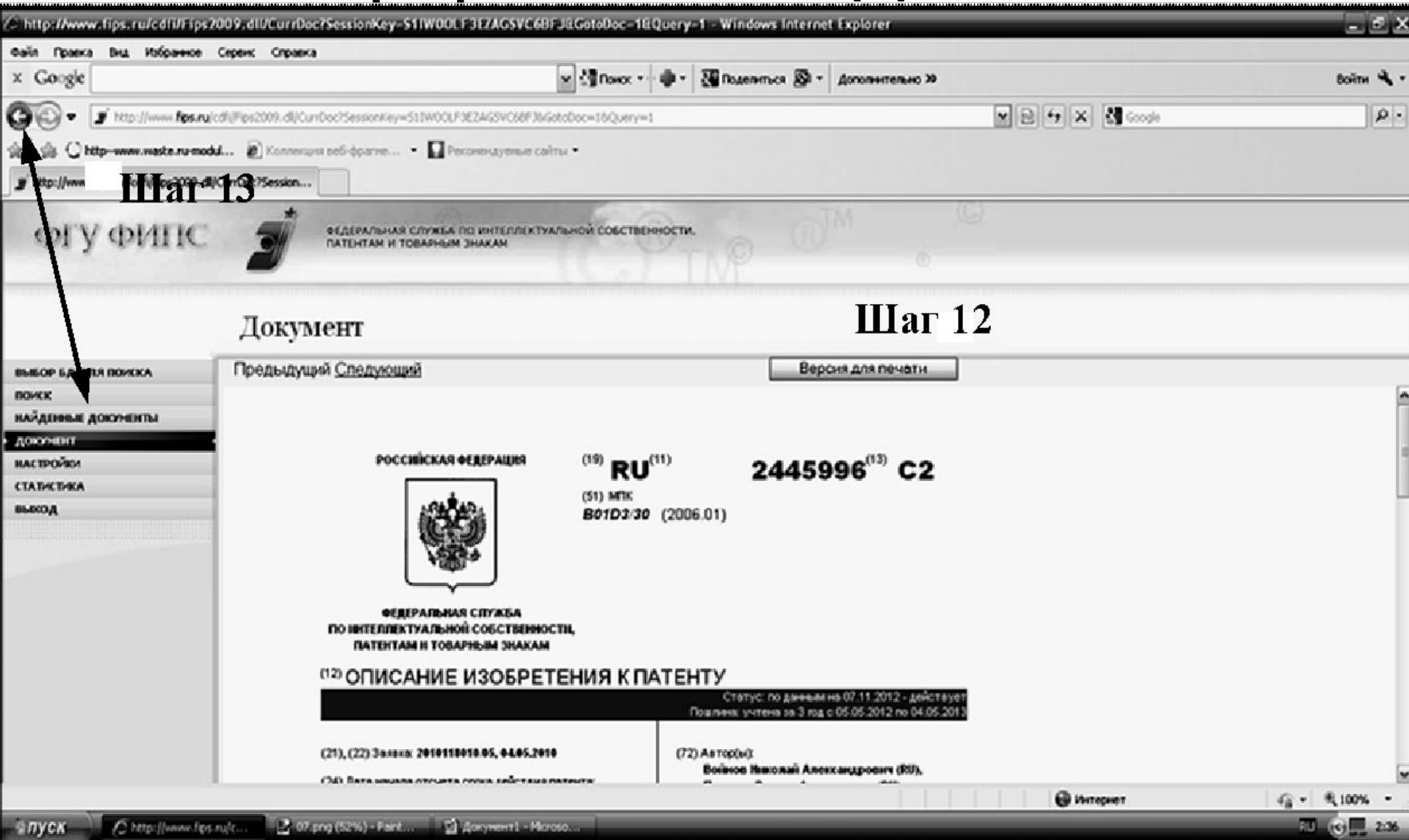

## Шаг 14 - «кликнуть» «Открытые реестры»

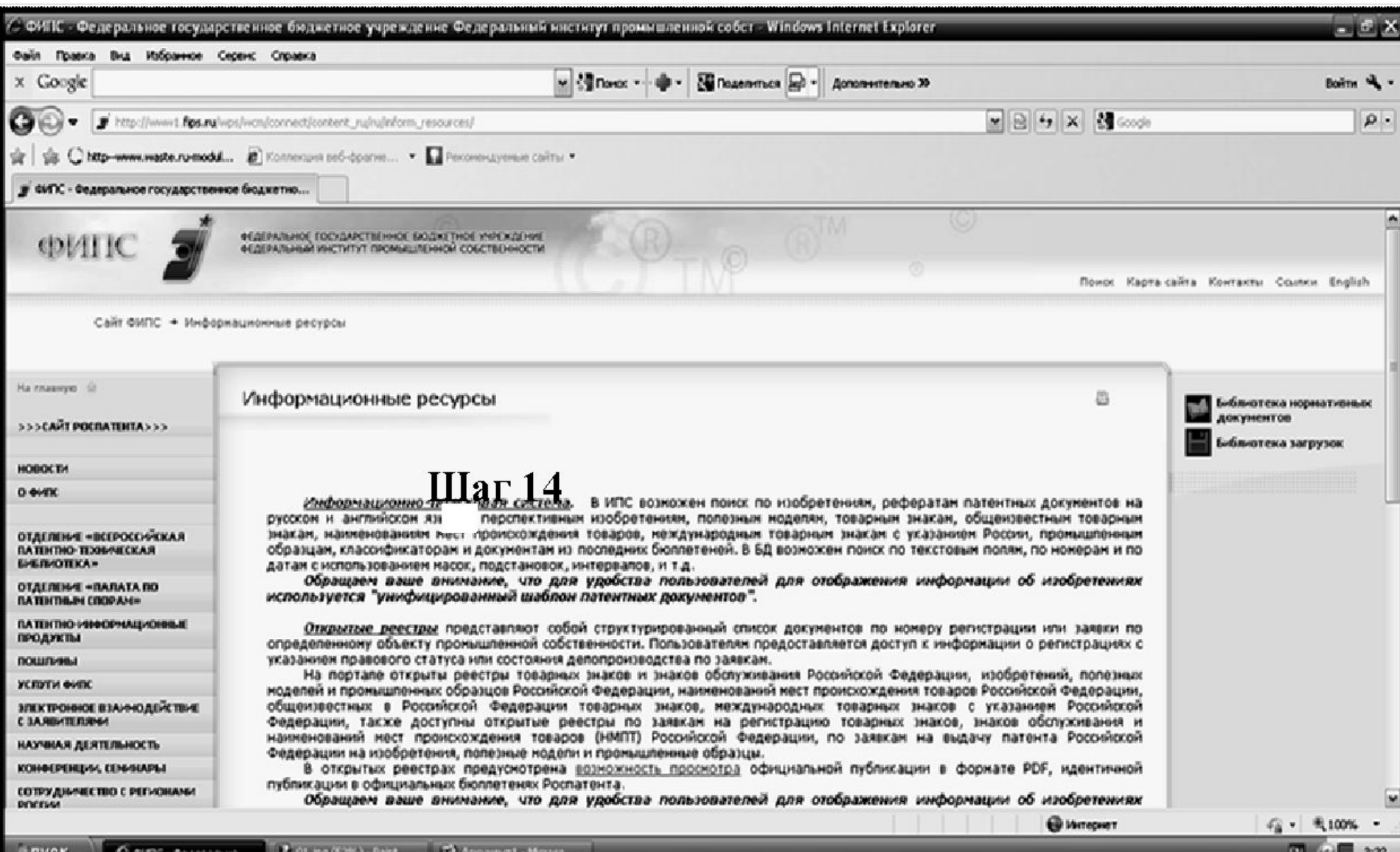

# Шаг 15 поиска патентной информации в БД ФИПС

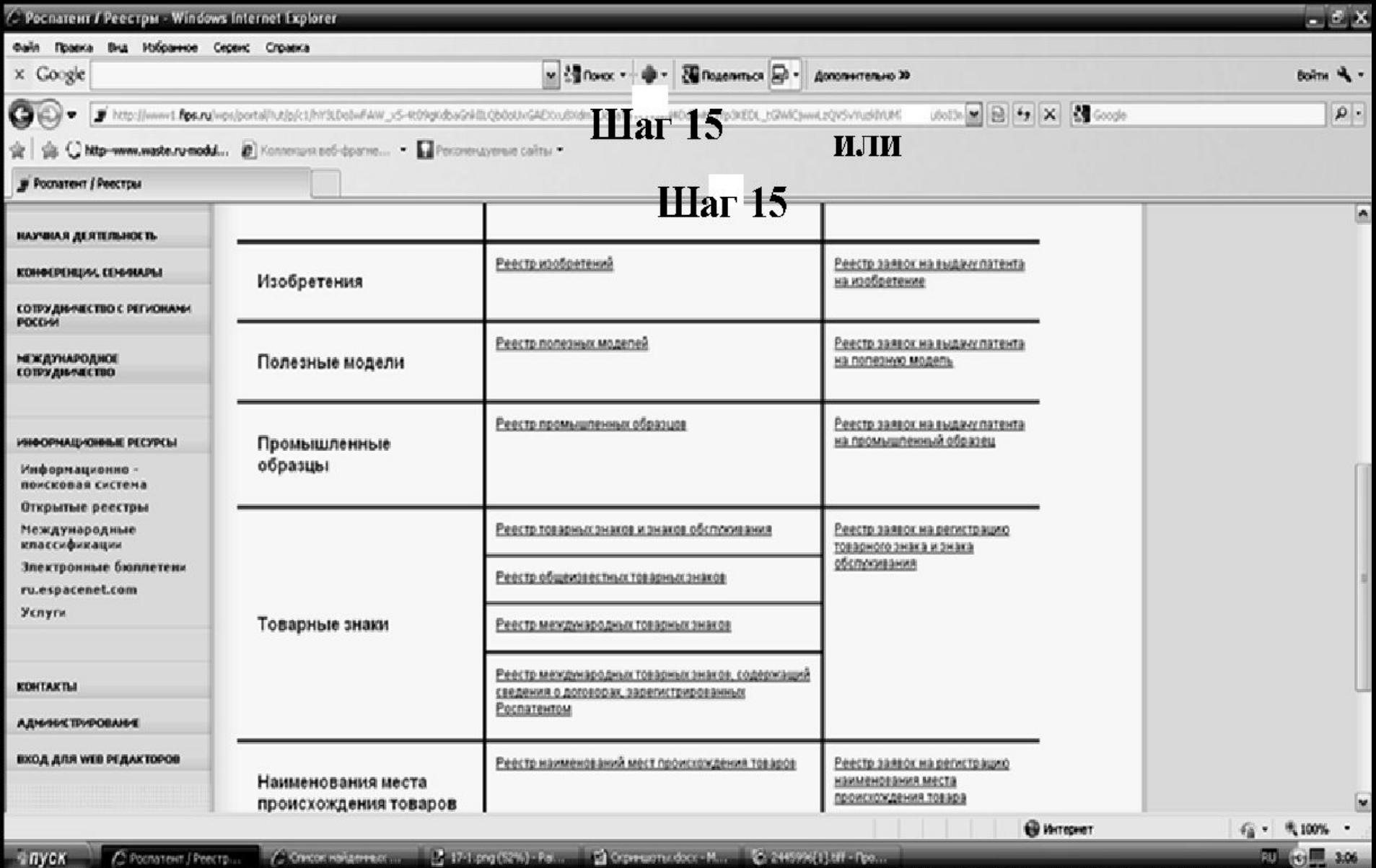

# Шаг 16 – вставить номер патента (или ввести с клавиатуры) в поле «Значение». При этом в поле «Параметр» должно стоять «Номер регистрации». Шаг 17 – «кликнуть» «Показать»

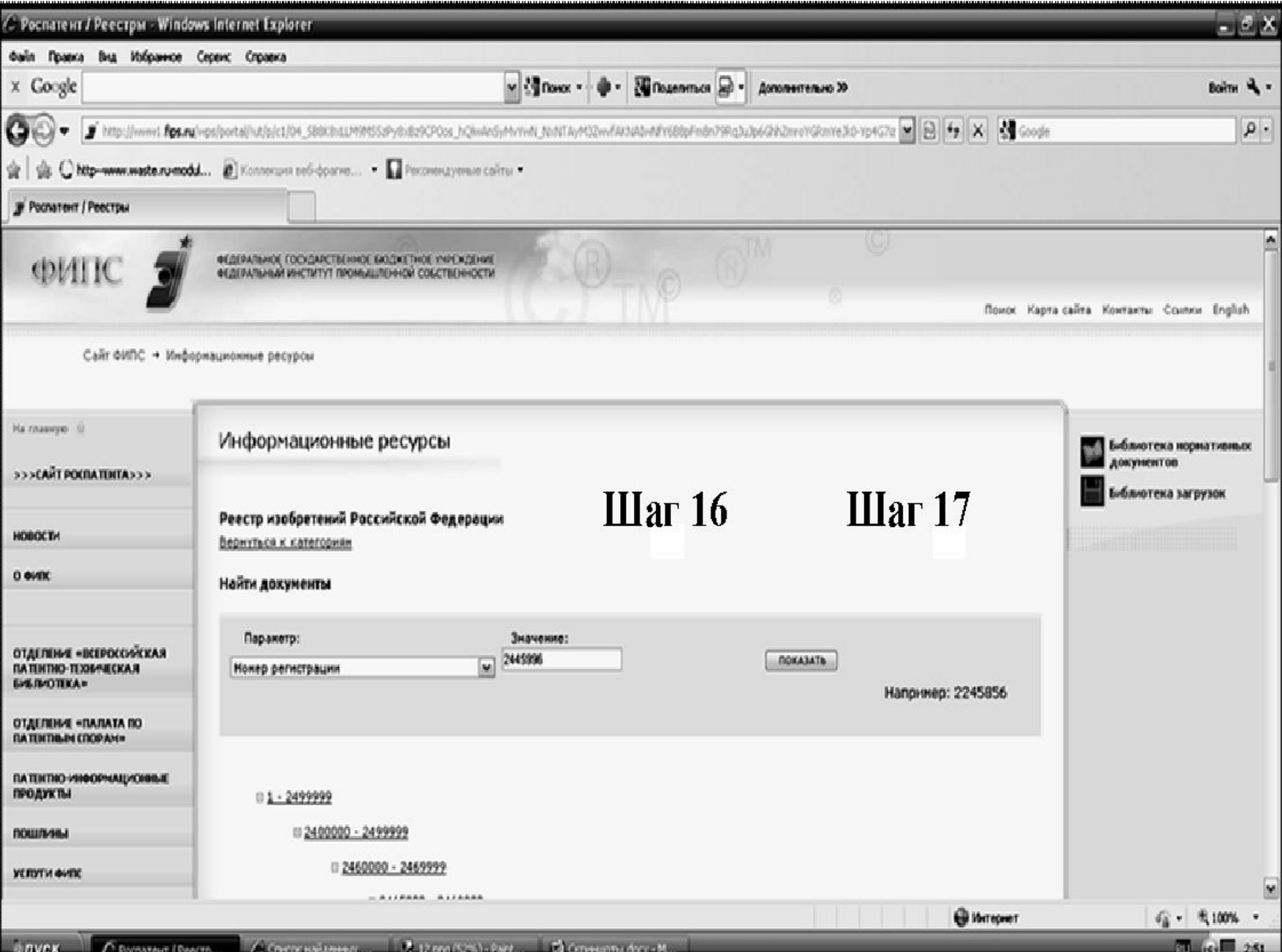

## Шаг 18 - просмотреть и, при необходимости, сохранить и/или распечатать текст патента

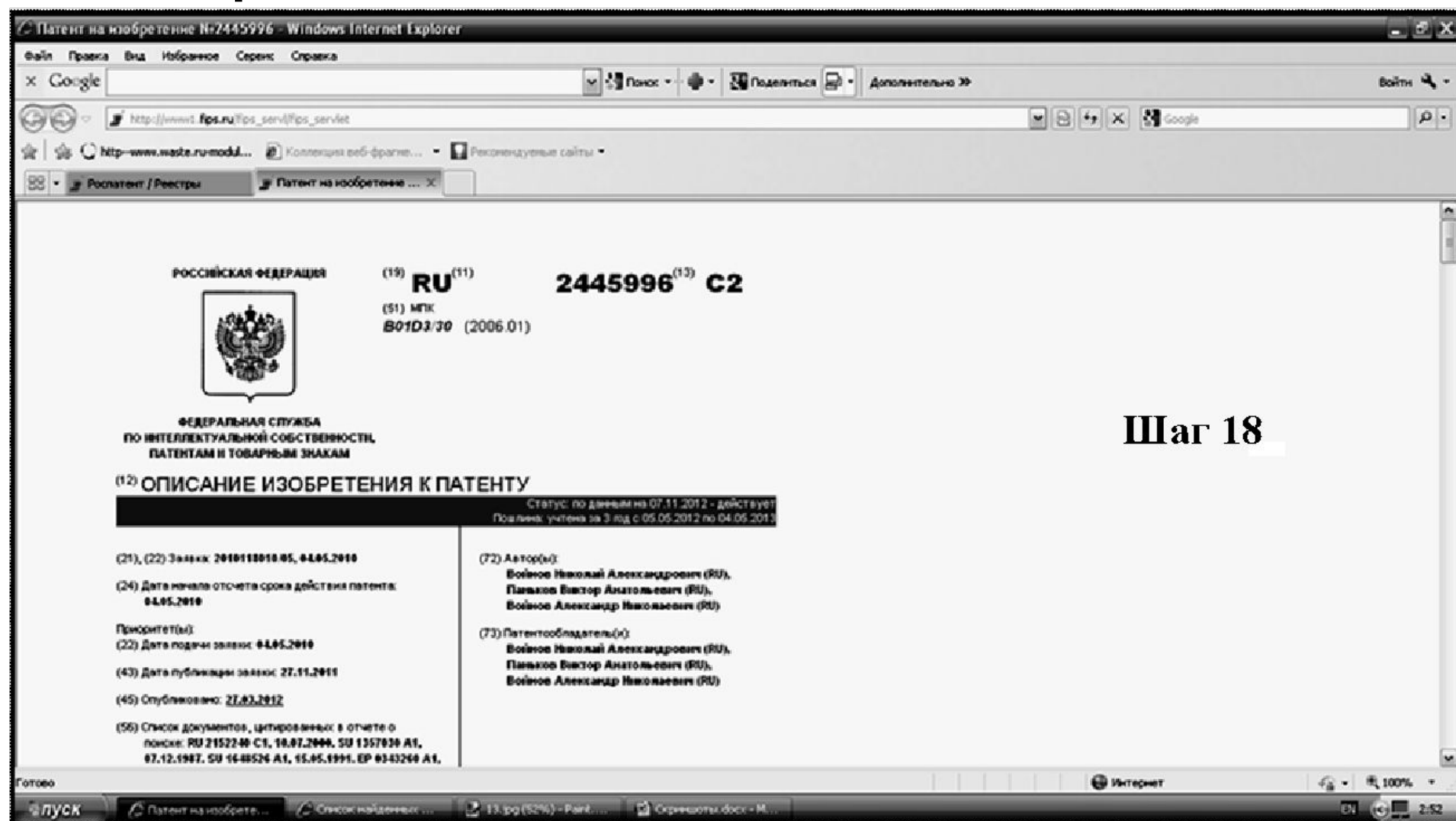

## Шаг 19 – открыть рисунки, «кликнув» на пред просмотровую **«ИКОНКУ»**

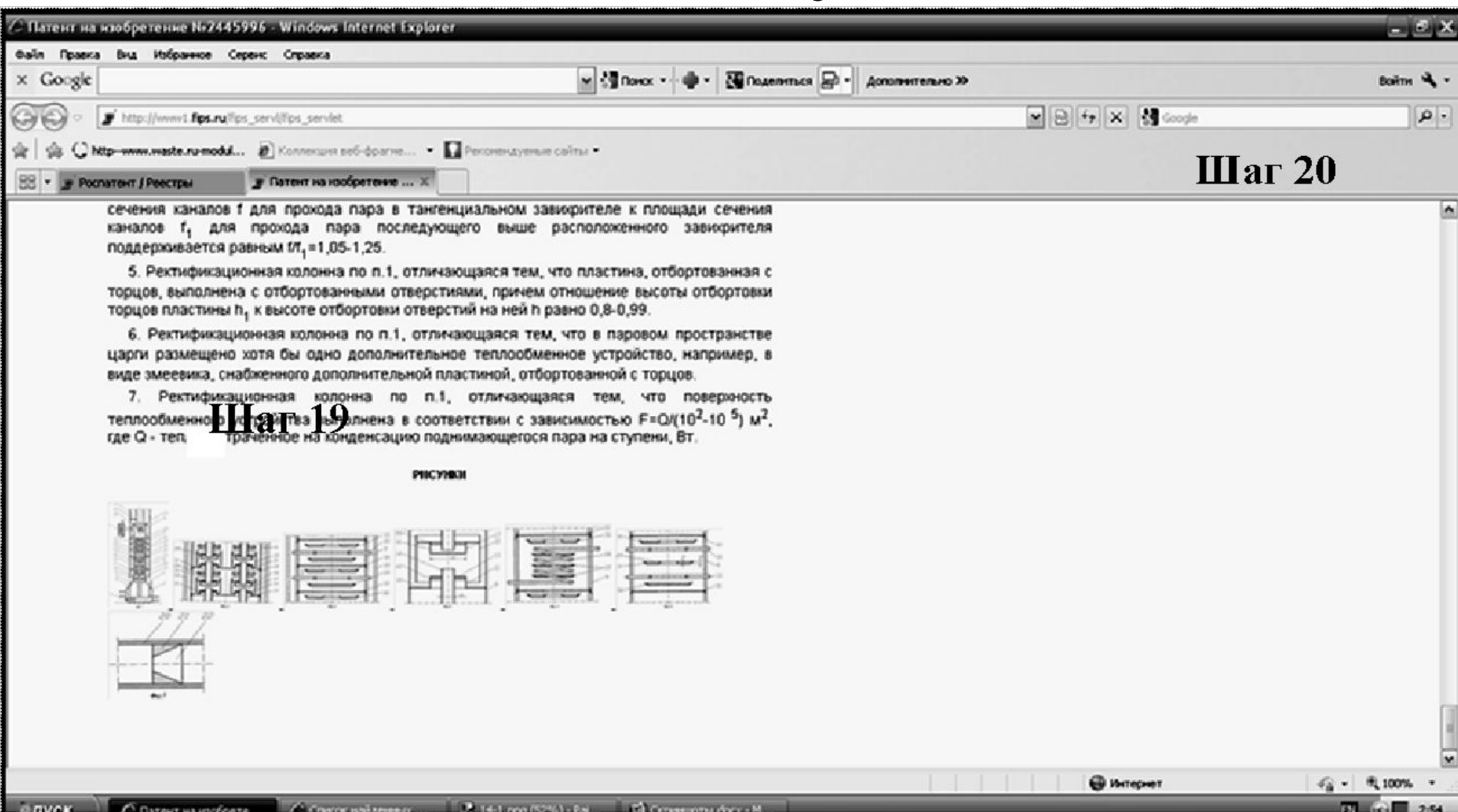

## Шаг 20 – после просмотра патента закрыть окно

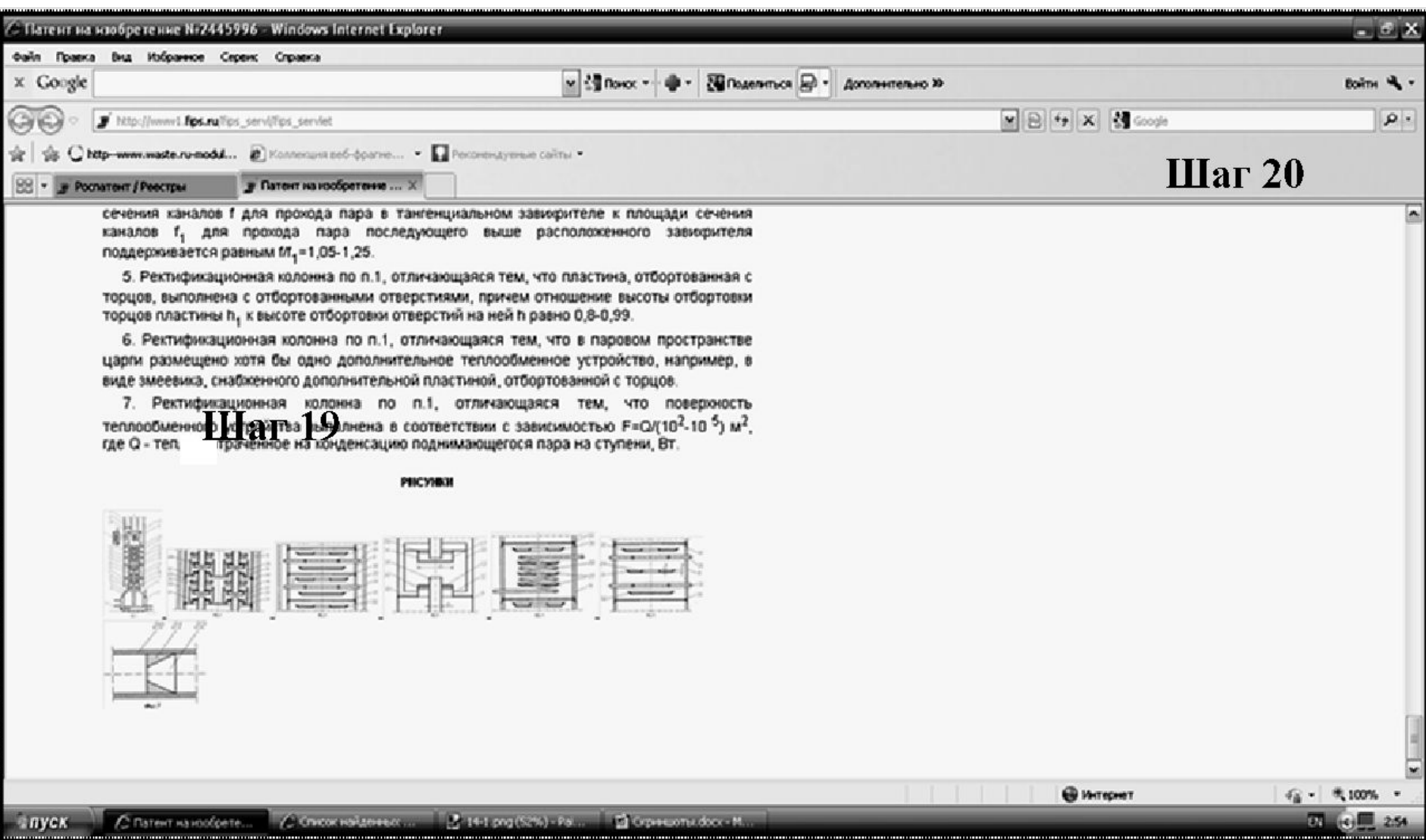